## **Registration procedure for Summer School Students**

1. Access Delphi platform (link: [https://delphi.uniroma2.it/totem/jsp/index.jsp?language=EN\)](https://delphi.uniroma2.it/totem/jsp/index.jsp?language=EN) and click on "Student section"

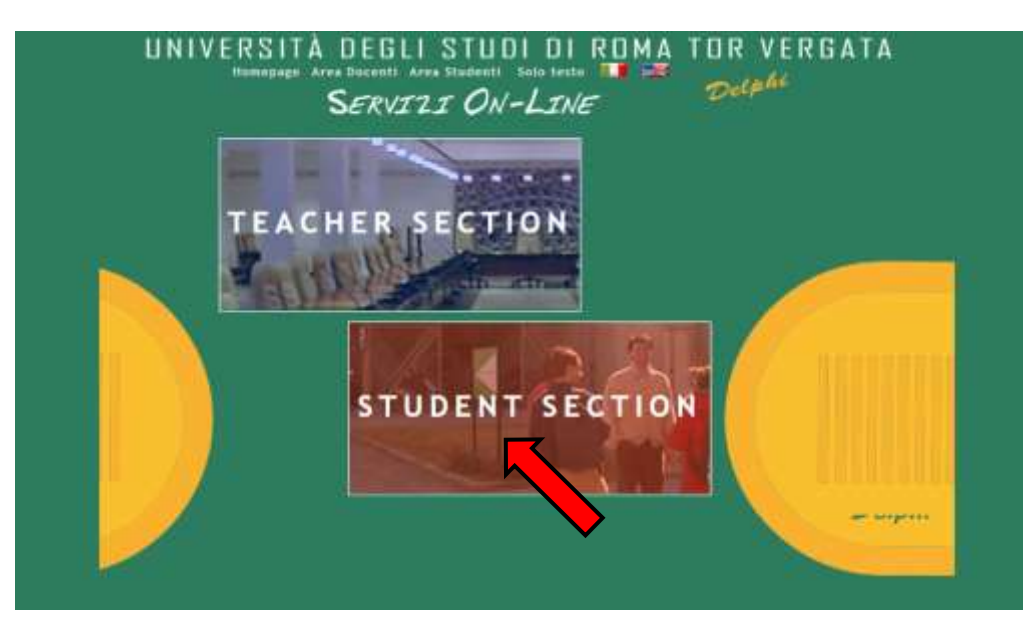

**2.** Select "CLICI Courses" in section D

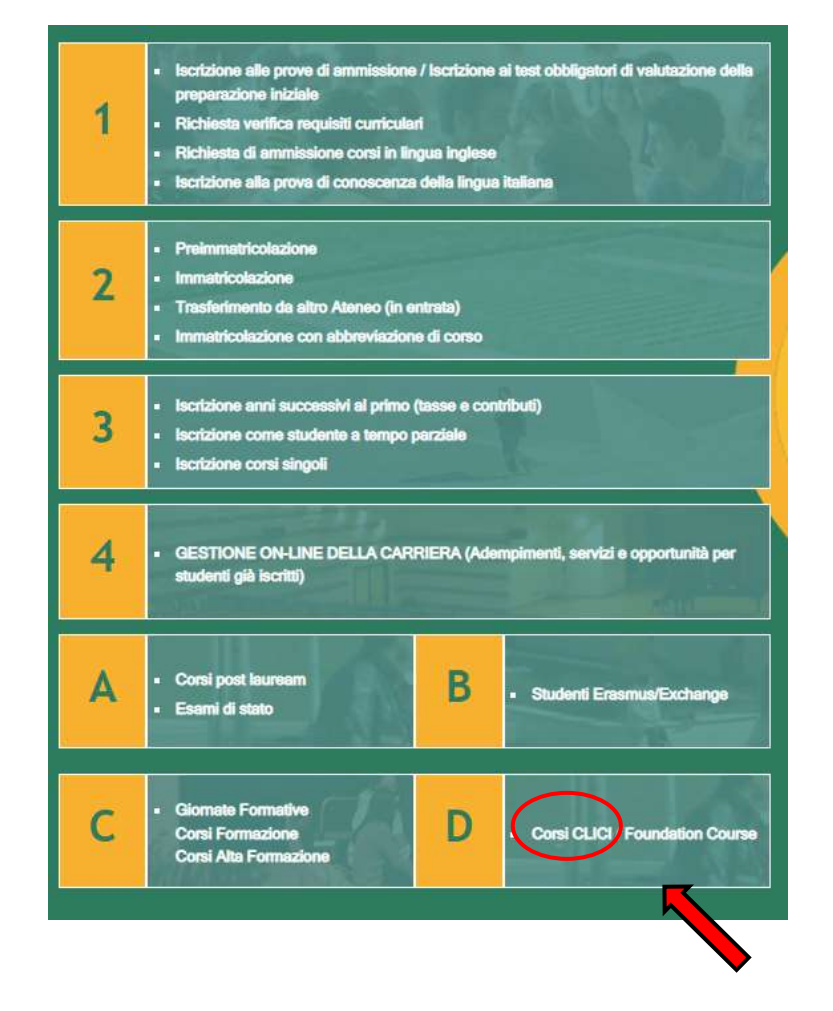

## **3.** Select "Registration"

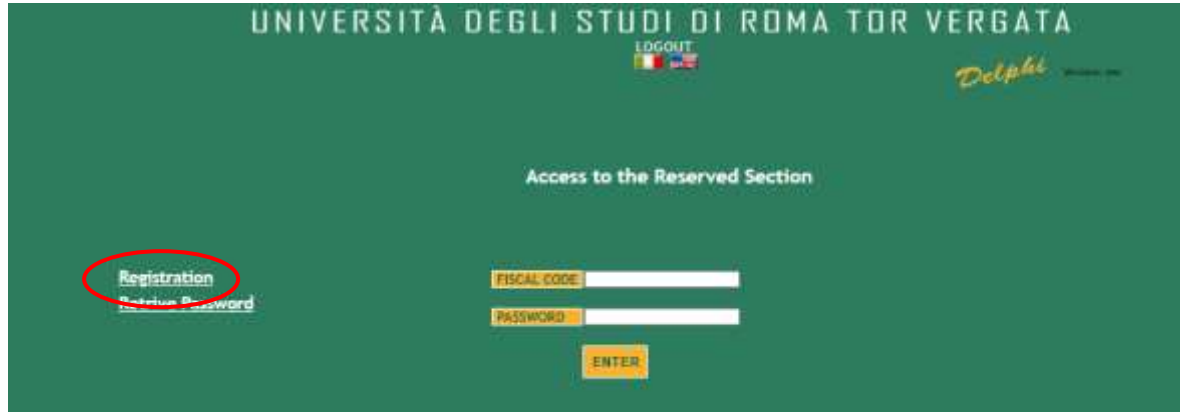

**4.** Insert your name and surname (Attention! Enter your first and last name in the correct slots). If you have an Italian fiscal code (codice fiscale) you can enter it, if you don't have it, click directly on "Next".

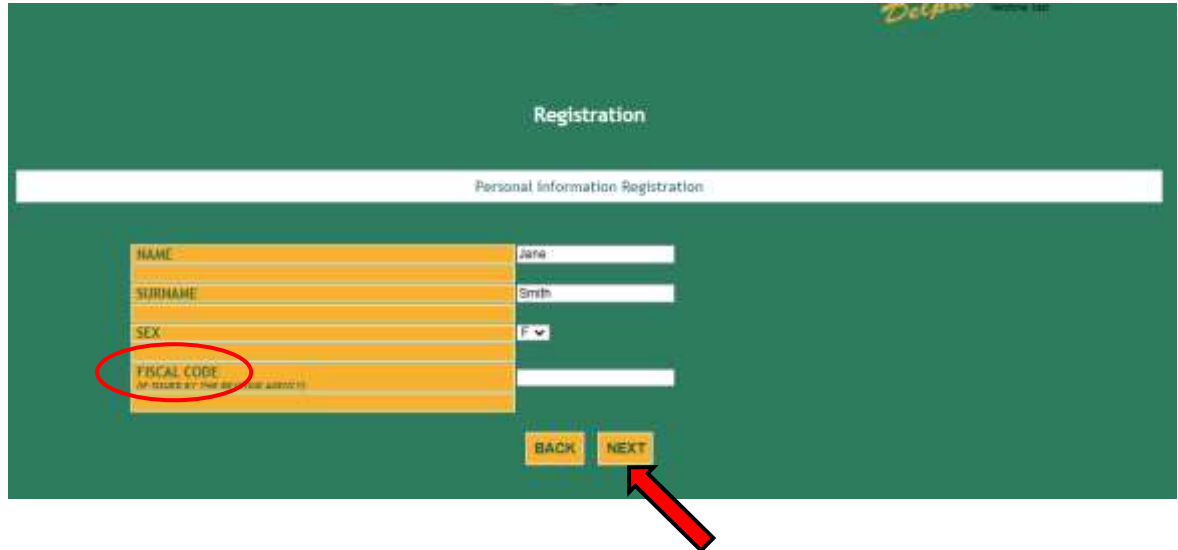

**5.** Enter your personal information and click on "Next"

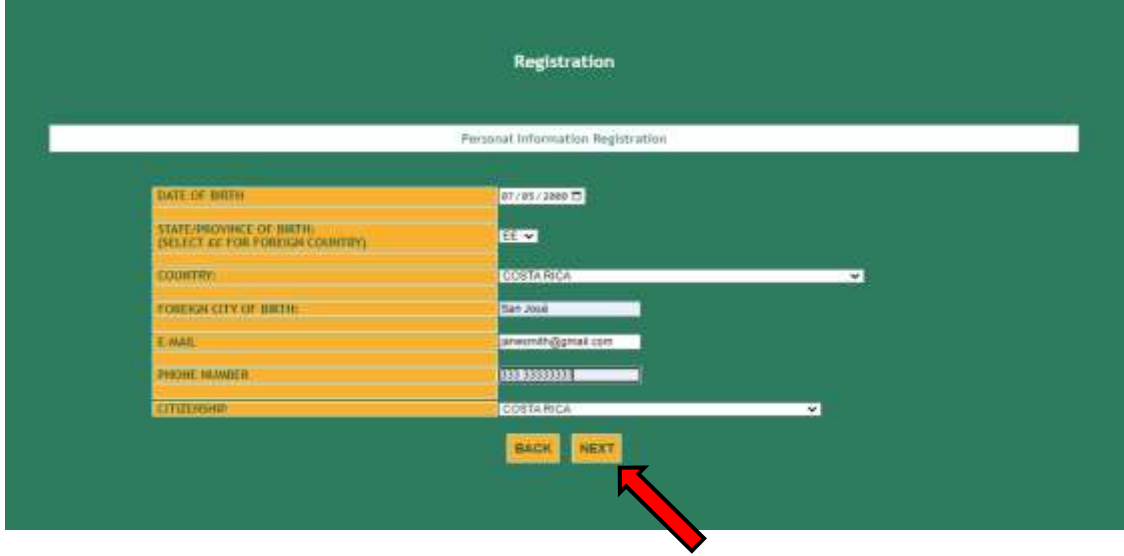

**6.** Check that all the entered information is correct and click on "Confirm displayed information"

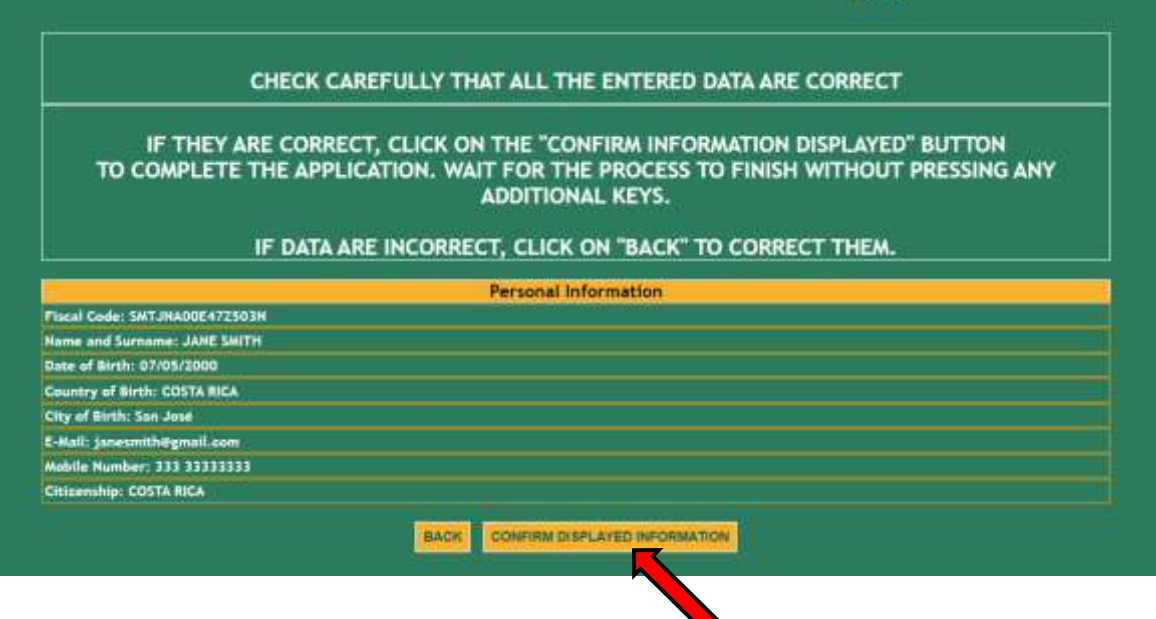

**7.** The system will provide a password and a fiscal code (if you didn't enter it) that will also be sent to your email address

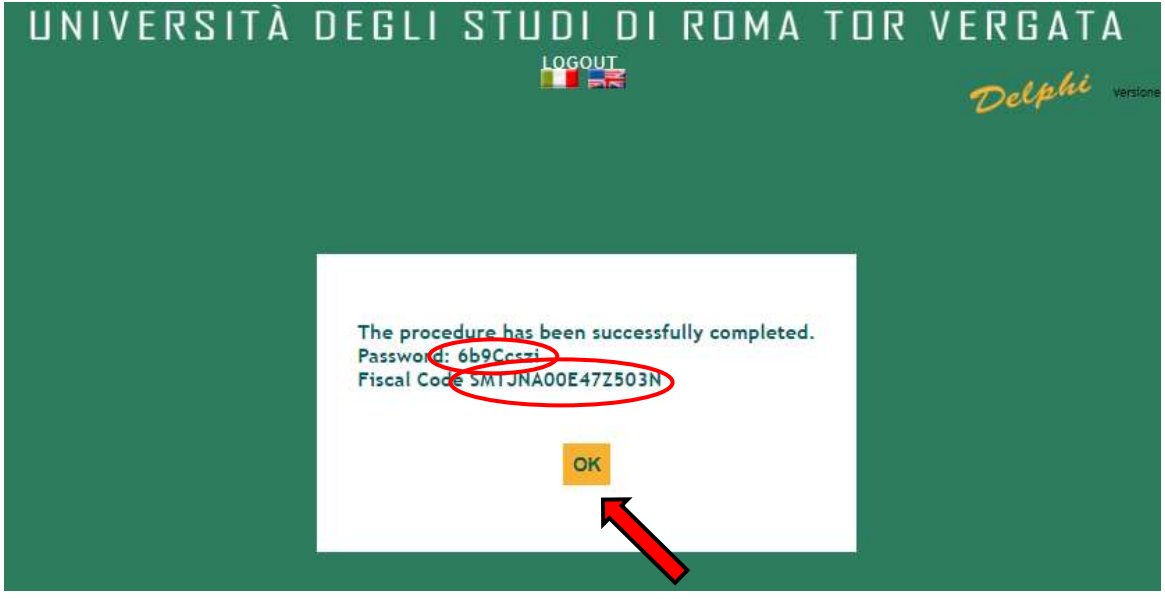

**8.** You will have to access Delphi again and enter the fiscal code and password provided

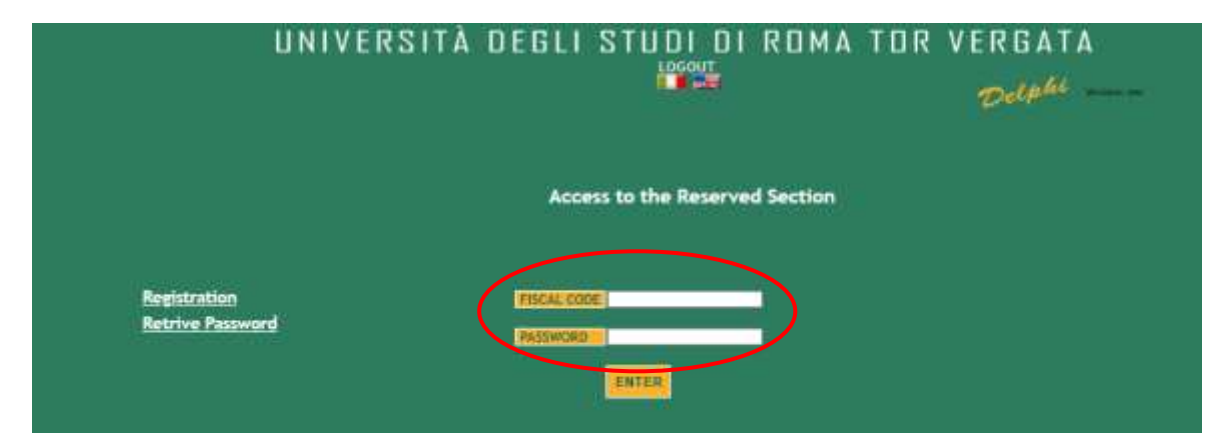

## **9.** Select "Sign up for courses"

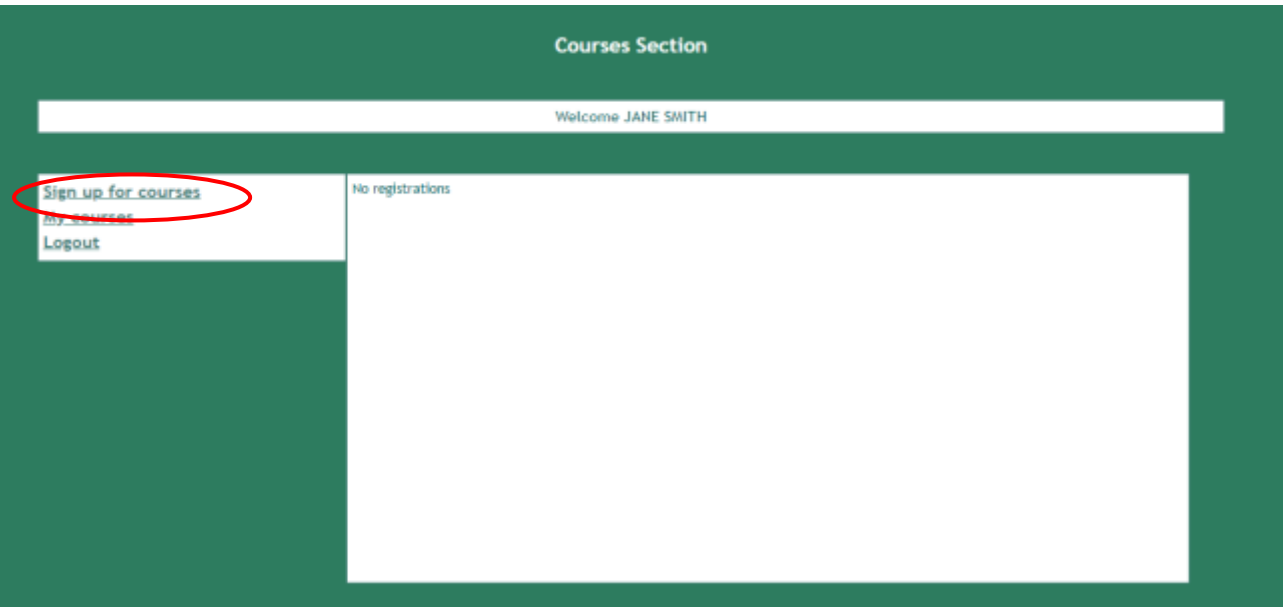

**10.** Select from the drop-down menu "CLICI – Summer School (Saturday Itineraries)"

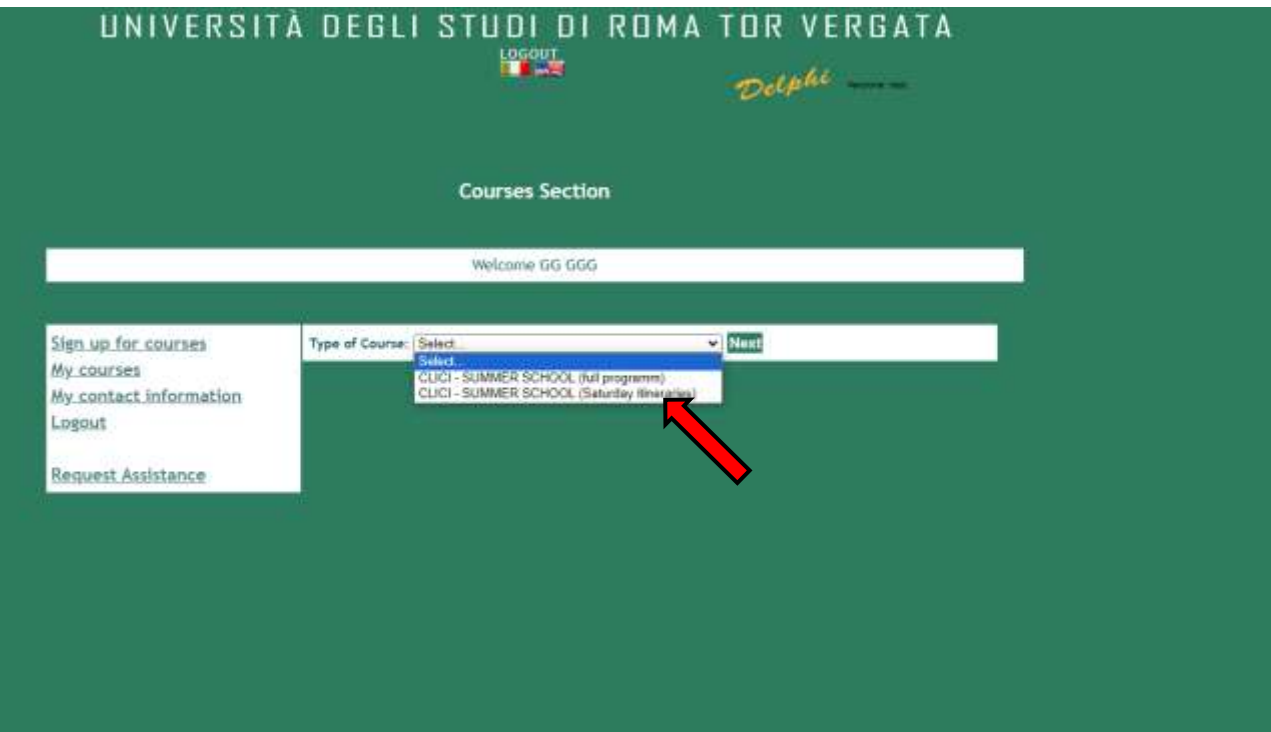

**11.** Read the privacy policy and, if you agree, click on "I have read and understood the privacy policy"

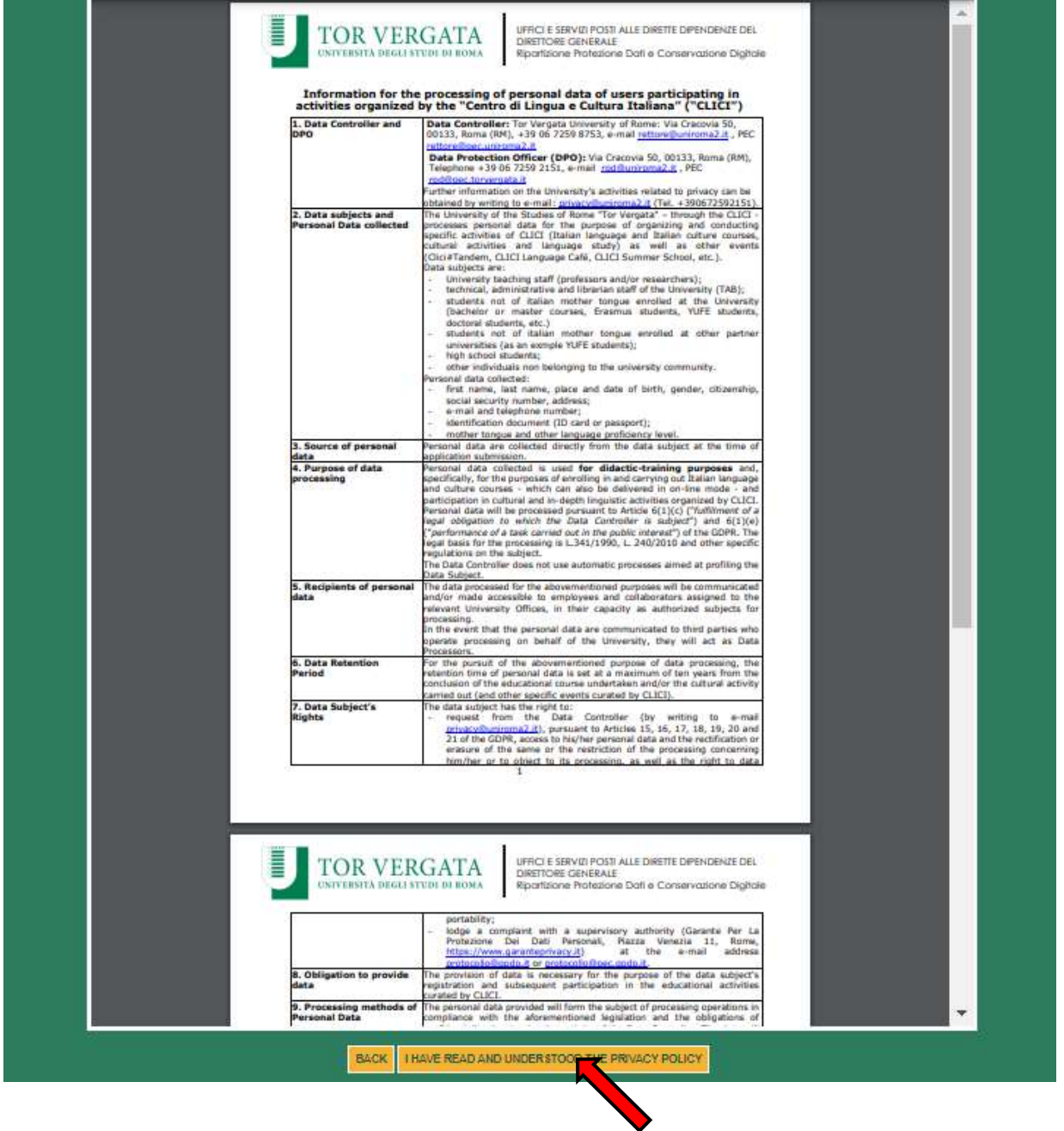

**12.** Your personal data will be displayed, click on "Next"

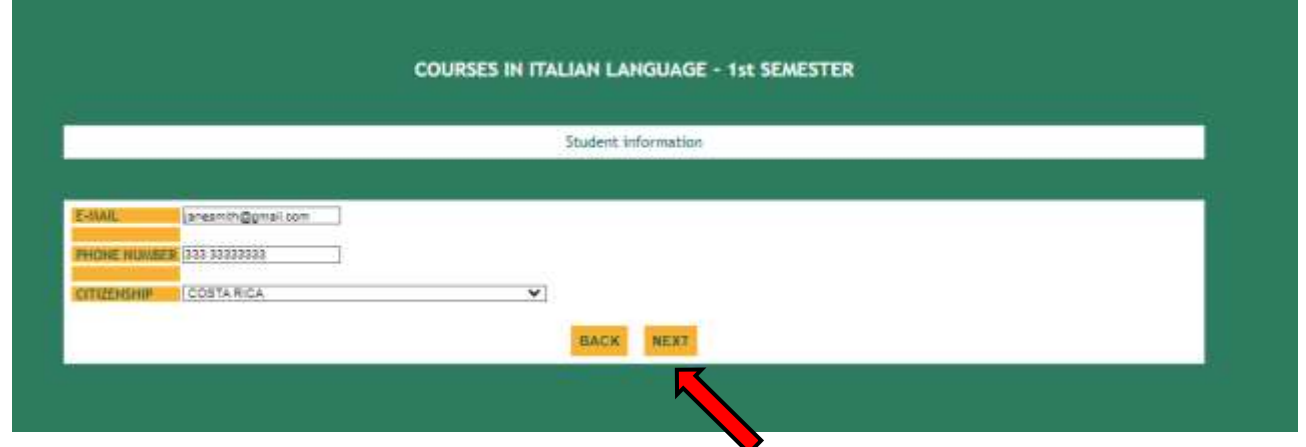

**13.** Enter your current address and click on "Next"

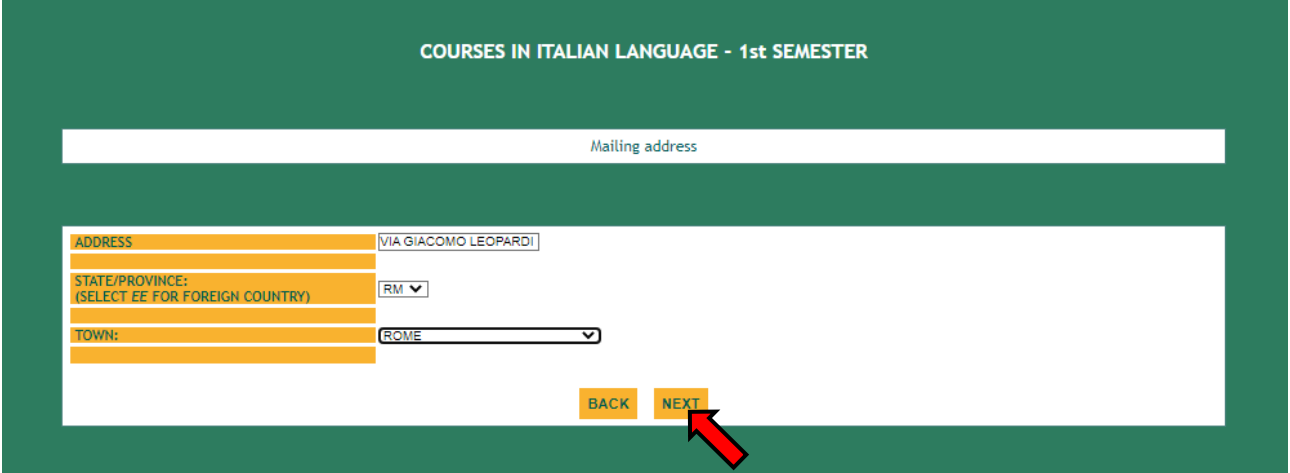

**14.** Select your document and upload the scan.

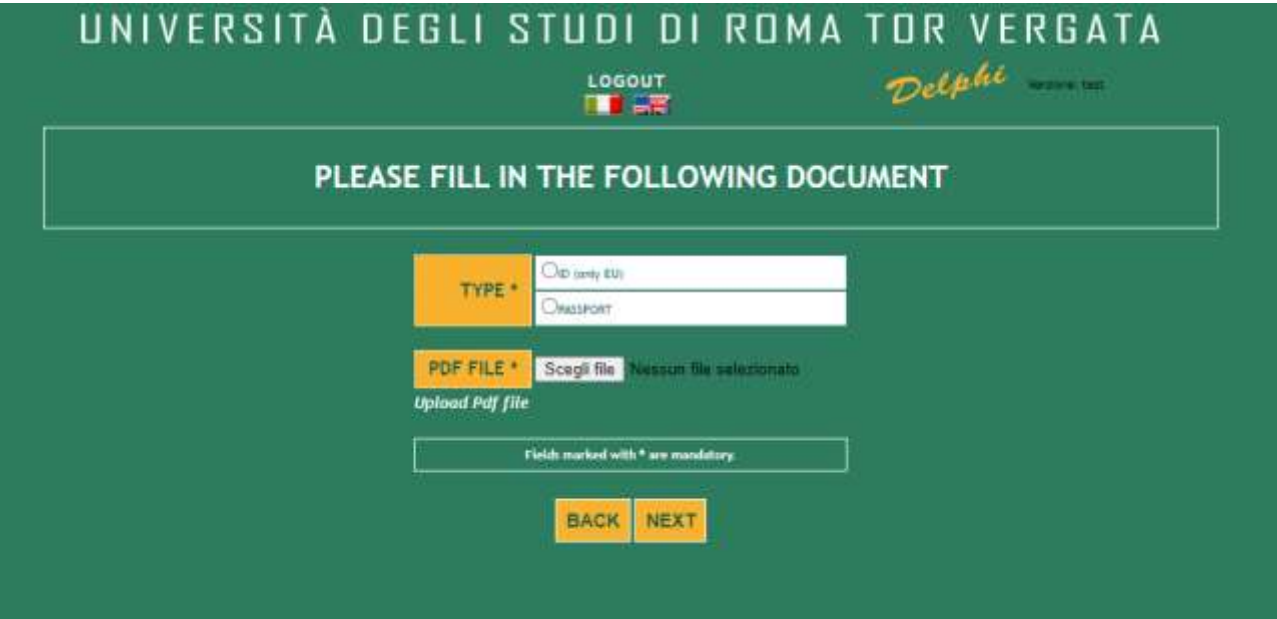

15. Enter your language level. Use the lin[k https://europa.eu/europass/en/common-european](https://europa.eu/europass/en/common-european-framework-reference-language-skills)[framework-reference-language-skills](https://europa.eu/europass/en/common-european-framework-reference-language-skills)

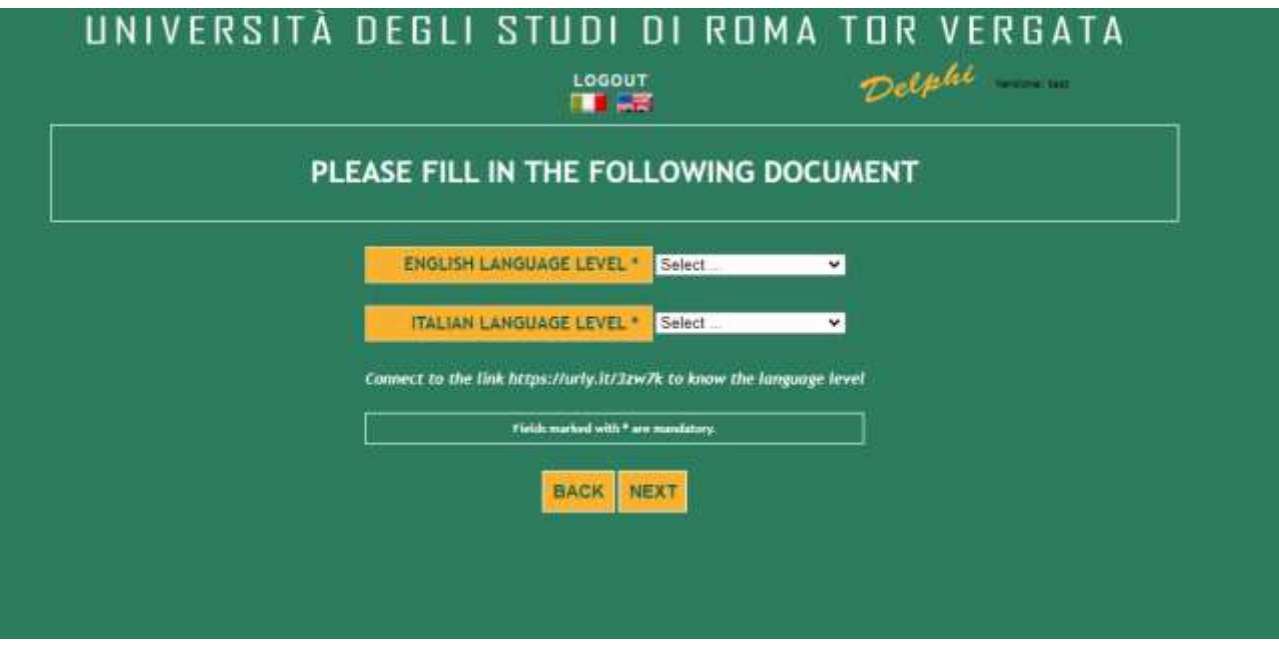

**16.** Enter your university data

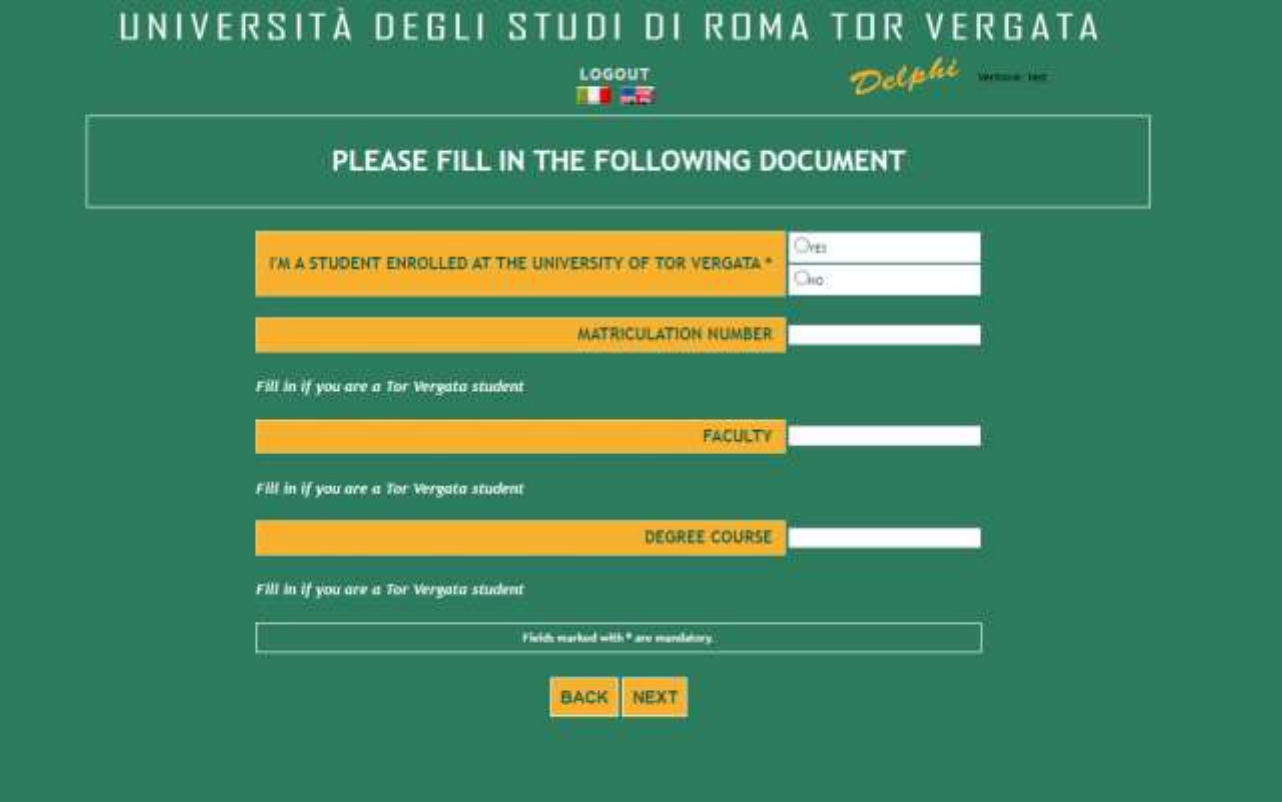

## **17.** Enter your mother tongue

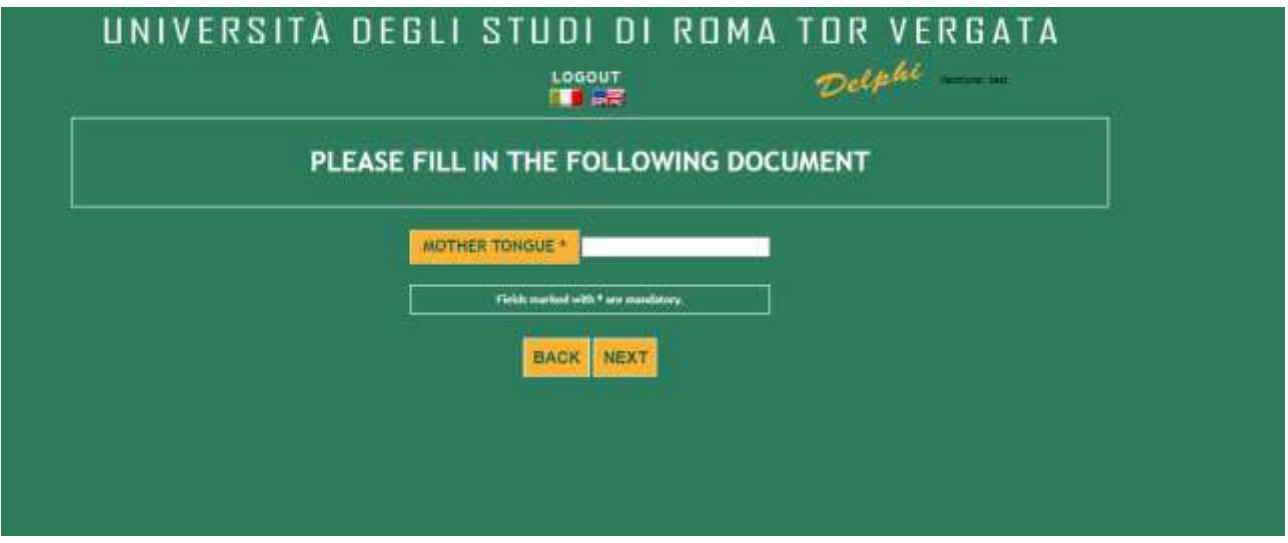

**18.** Select the correct option

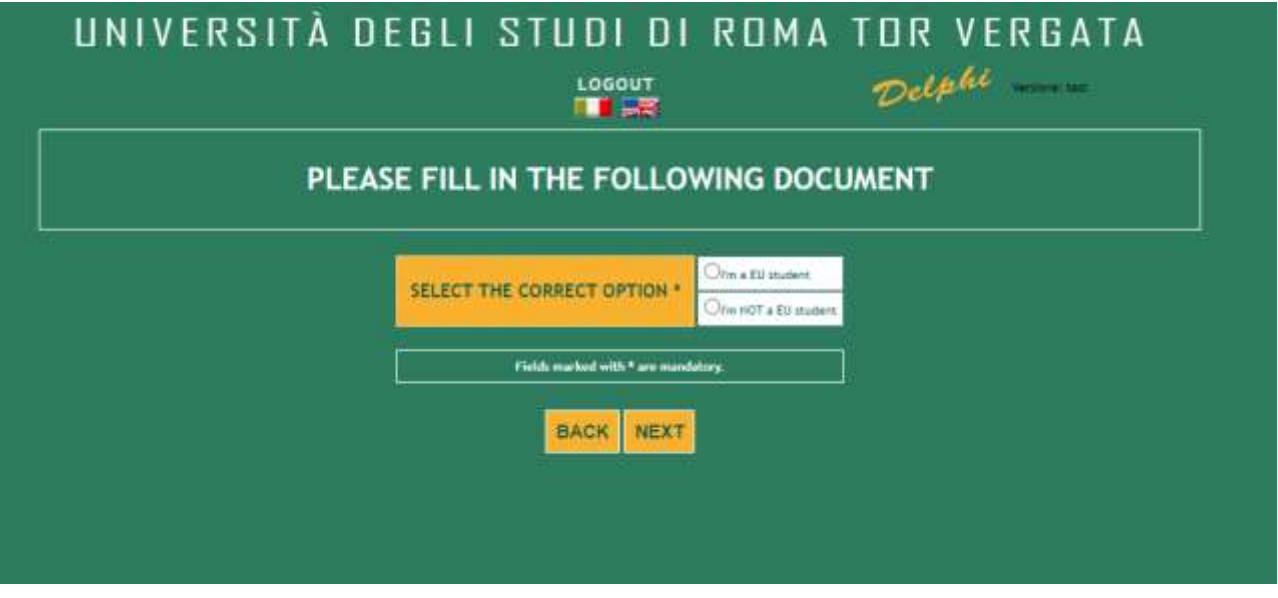

**19.** If you are a refugee student you have to upload the documentation certifying your refugee status in Italy. It is mandatory

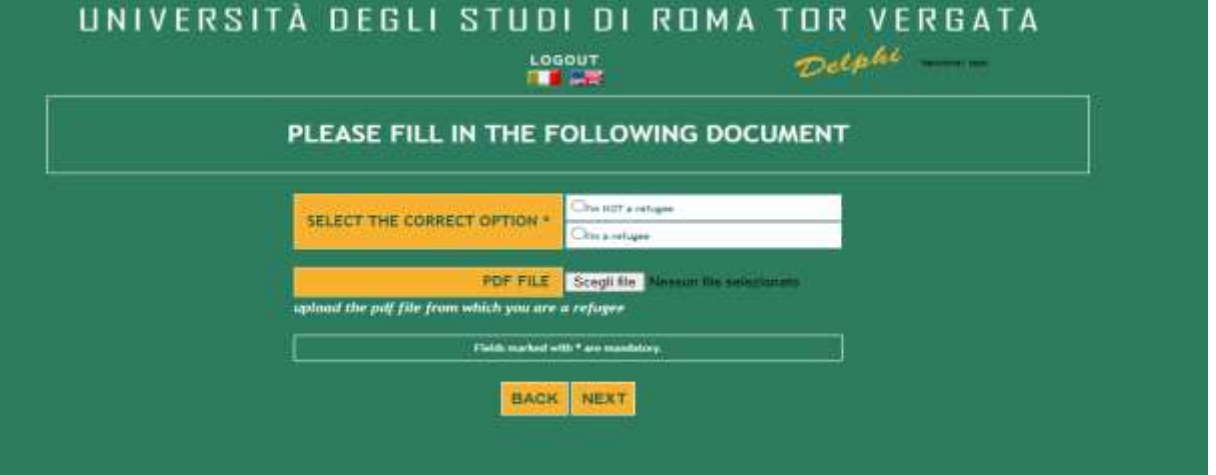

**20.** Check that all the entered data are correct and click on "Confirm displayed information"

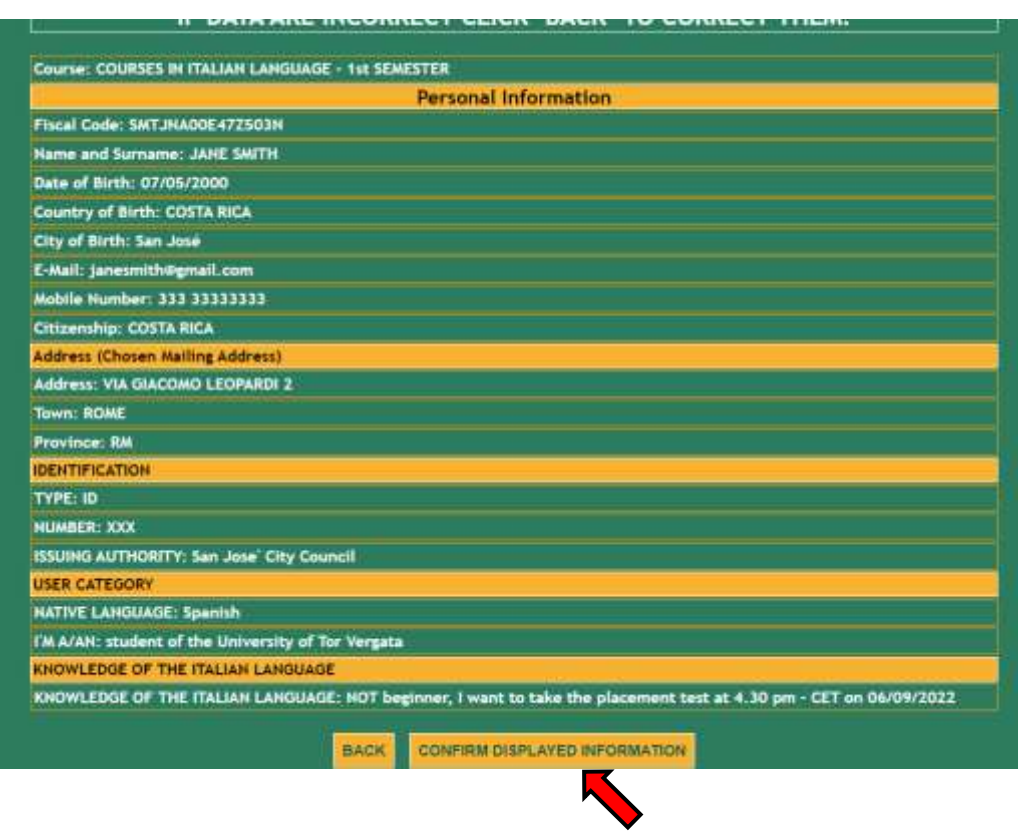

**21.** Your subscription has been confirmed.

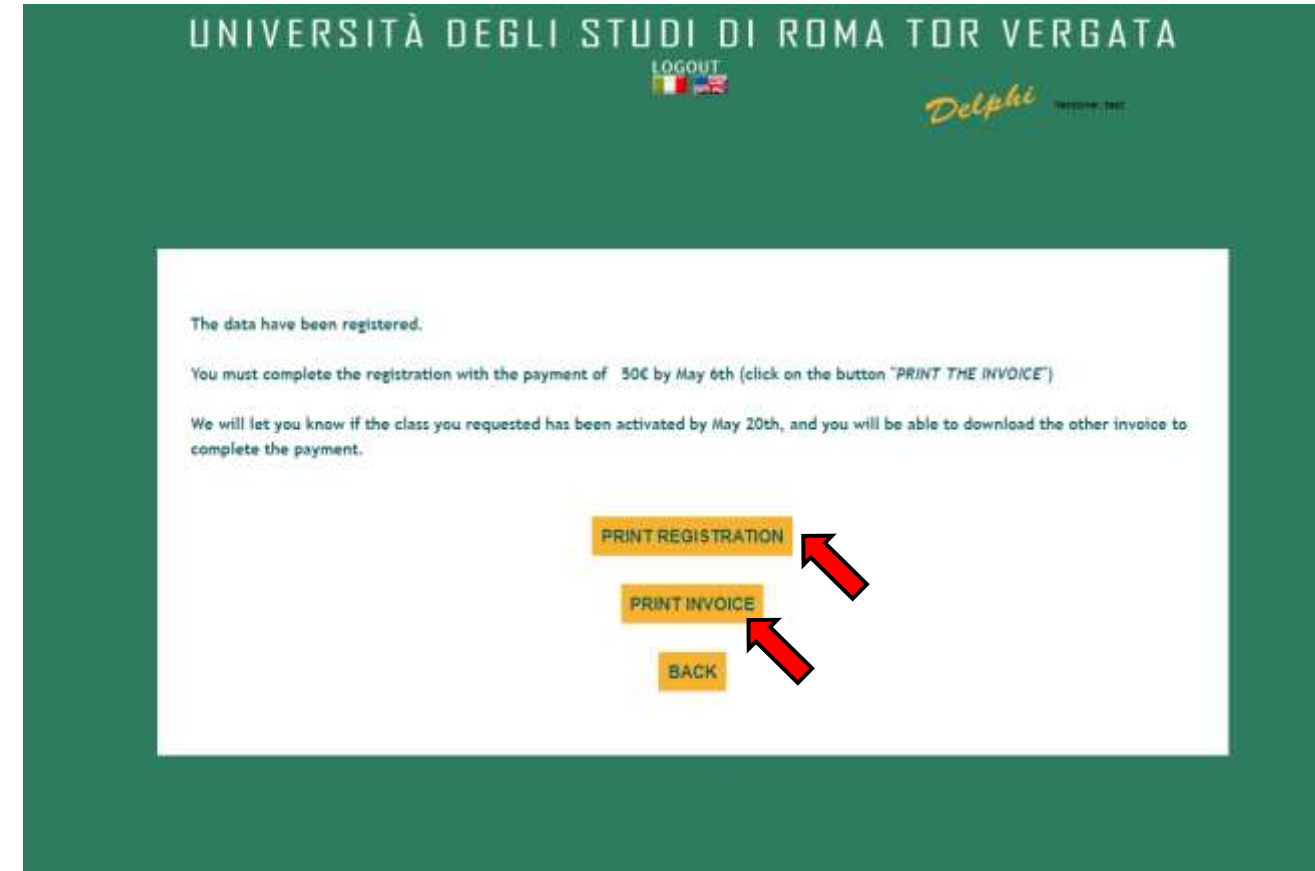

The data have been registered.

you must complete the registration with the payment of 50€ by May 6th (click on the button "PRINT THE INVOICE")

We will let you know if the class you requested has been activated by May 20th, and you will be able to download the other invoice to complete the payment.